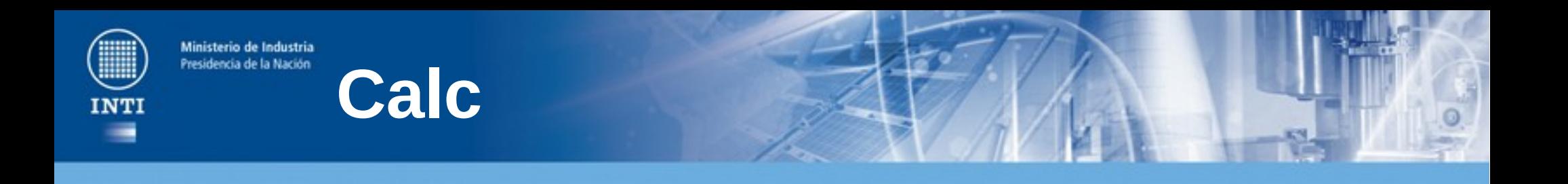

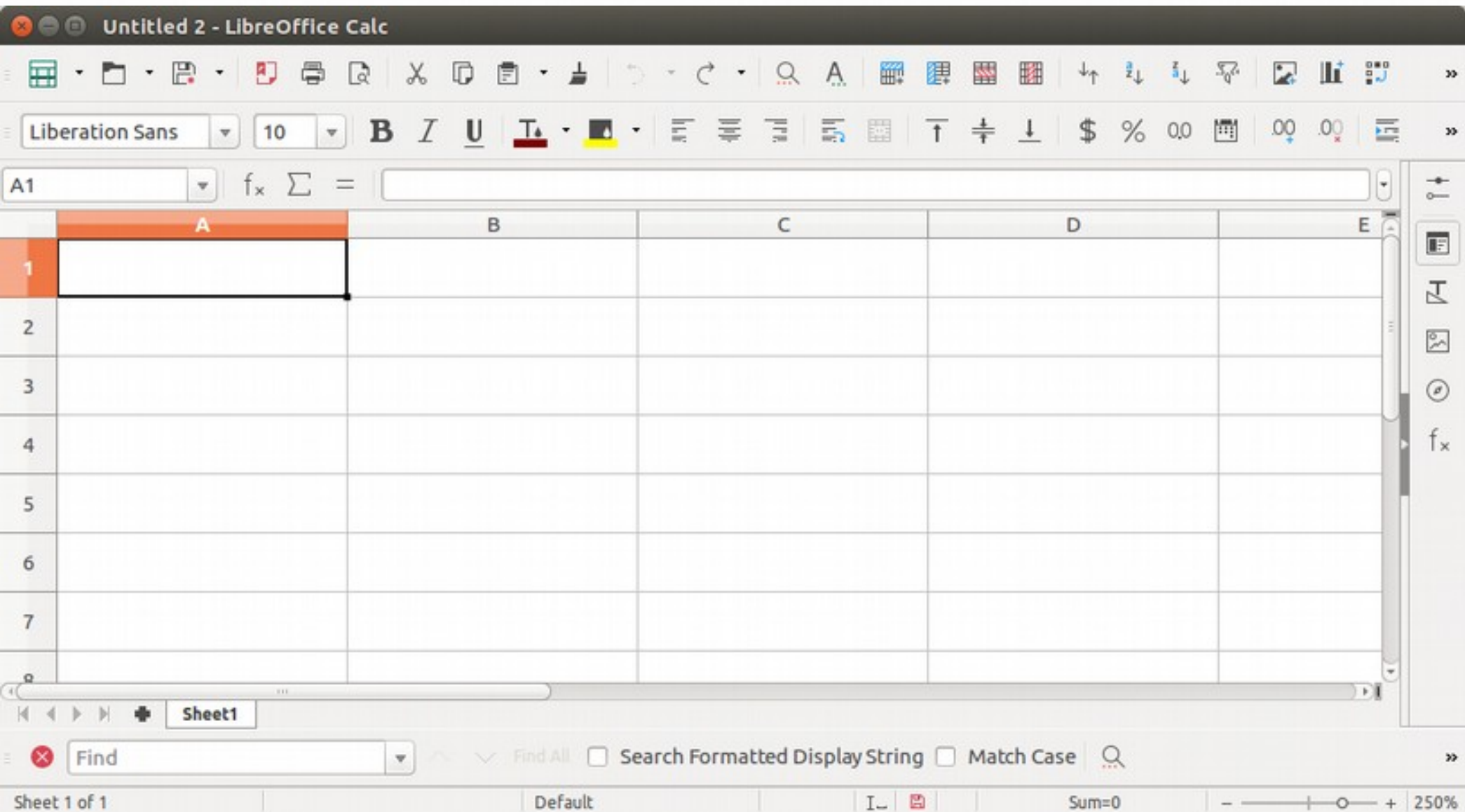

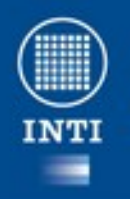

# **Un Ejemplo completo**

#### • Crear la siguiente estructura

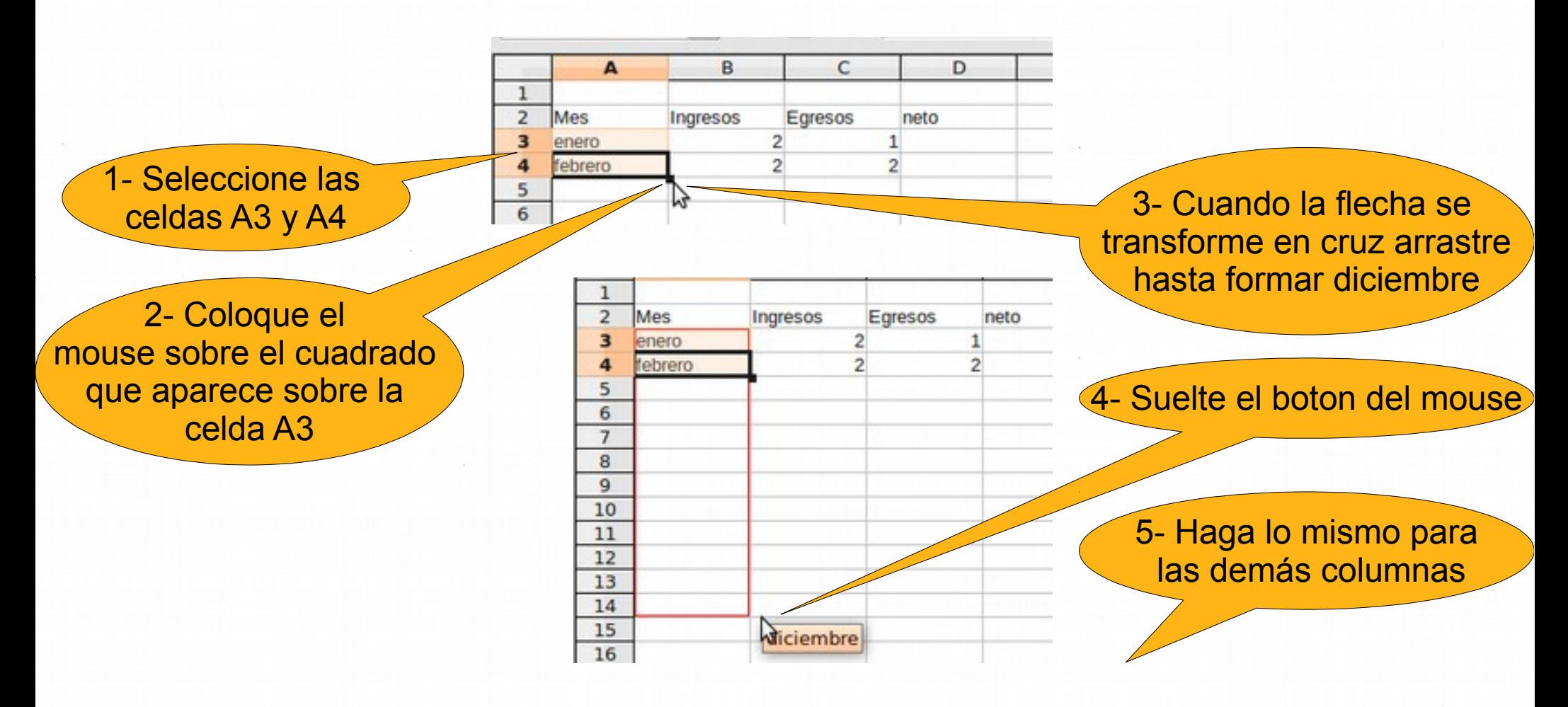

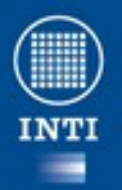

## **Un Ejemplo completo**

• Añadiendo fórmulas

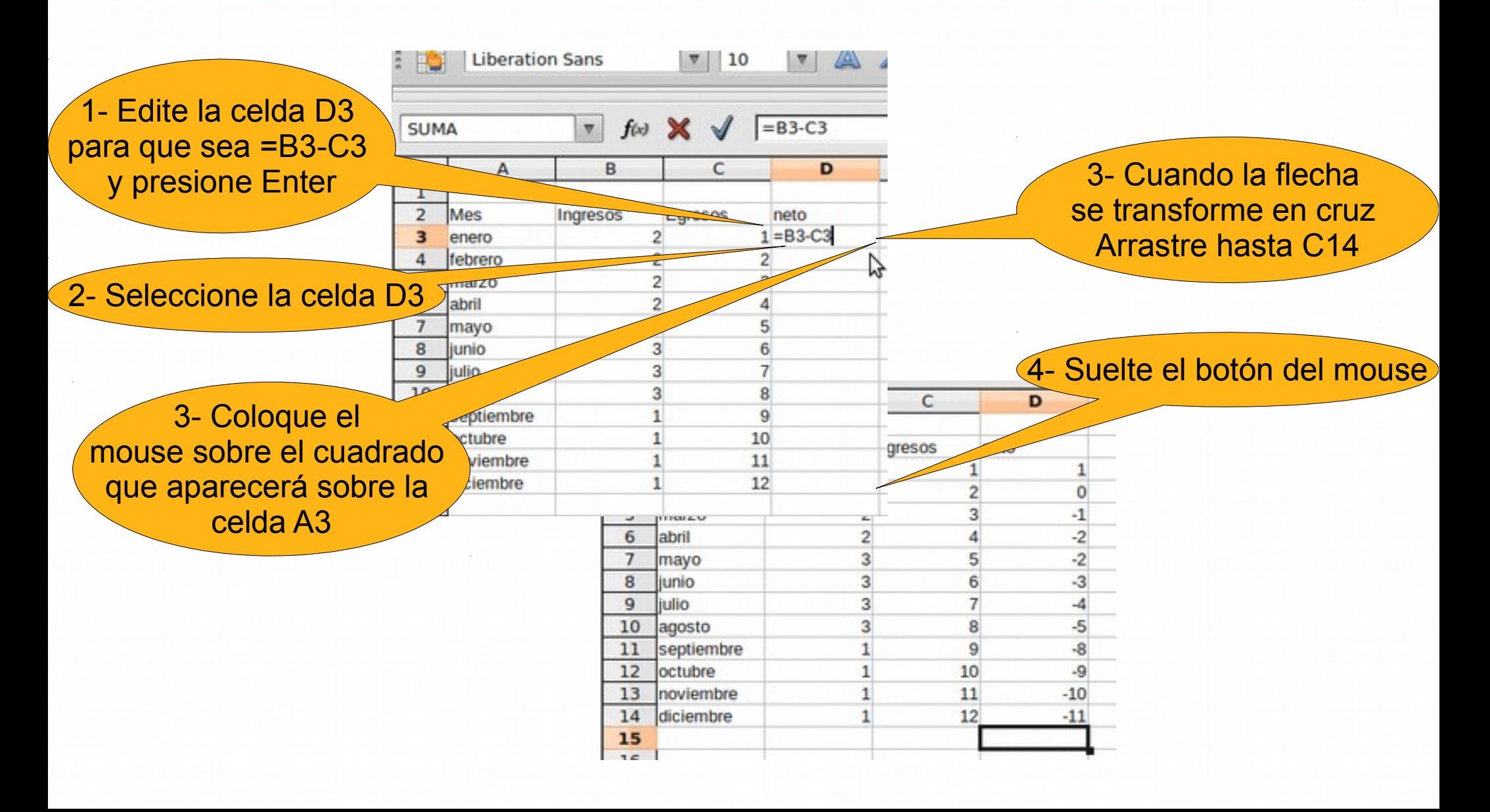

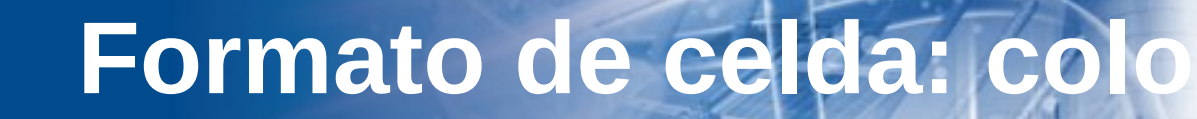

**INTI** 

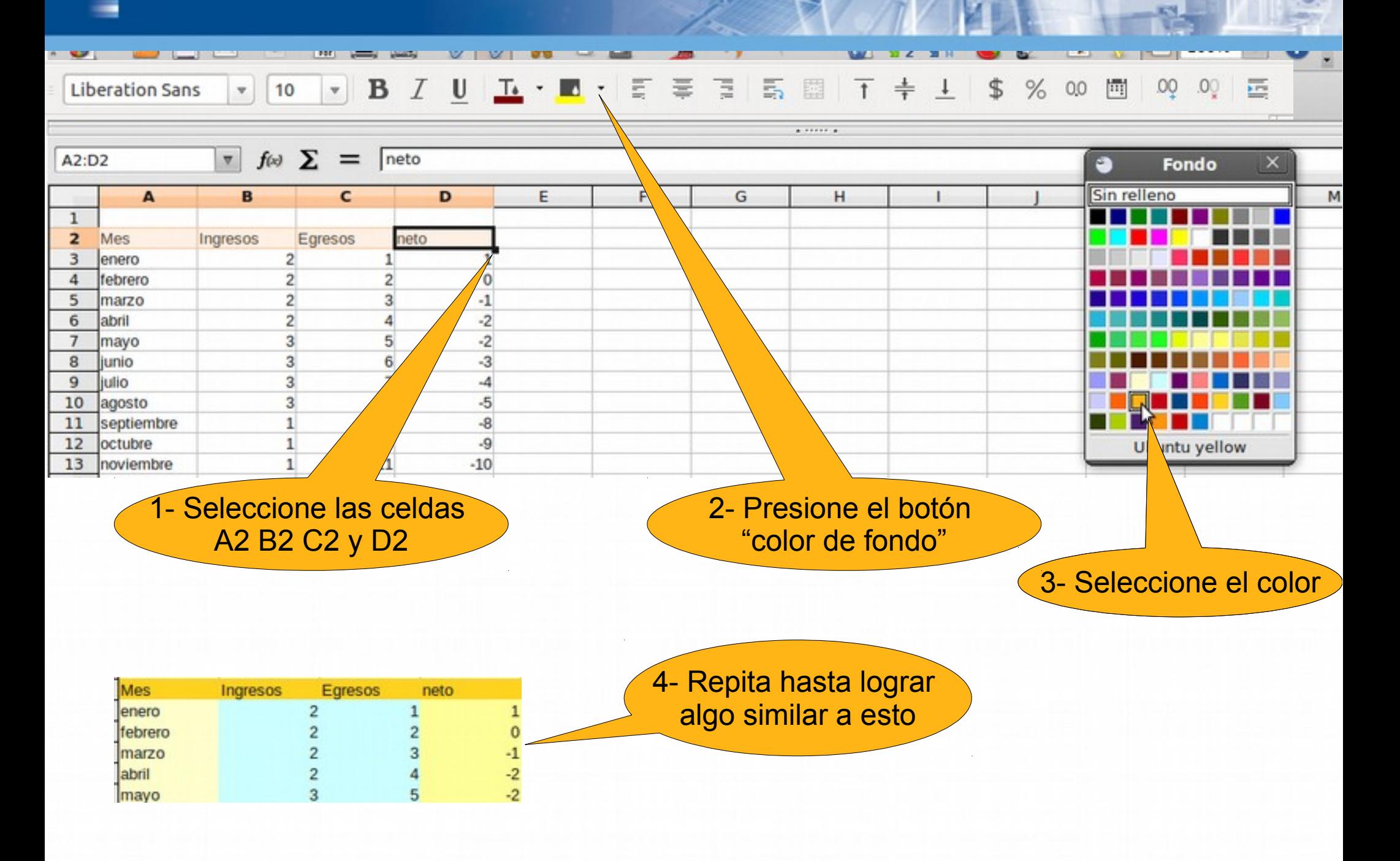

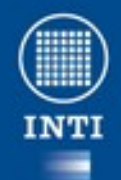

Ministerio de Industria

# **Formato de celda: borde**

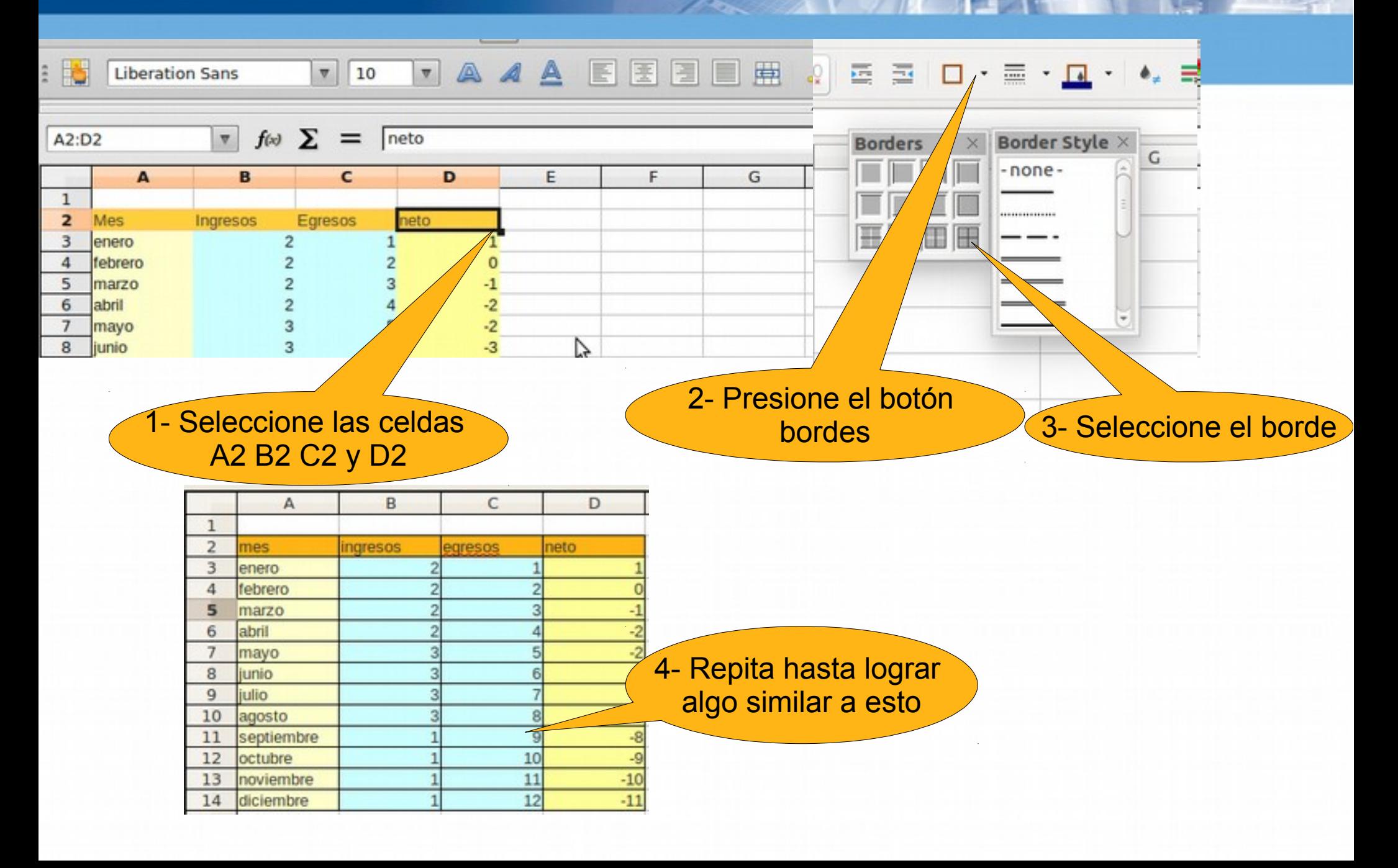

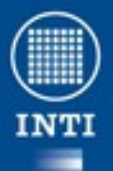

#### **Formato numérico**

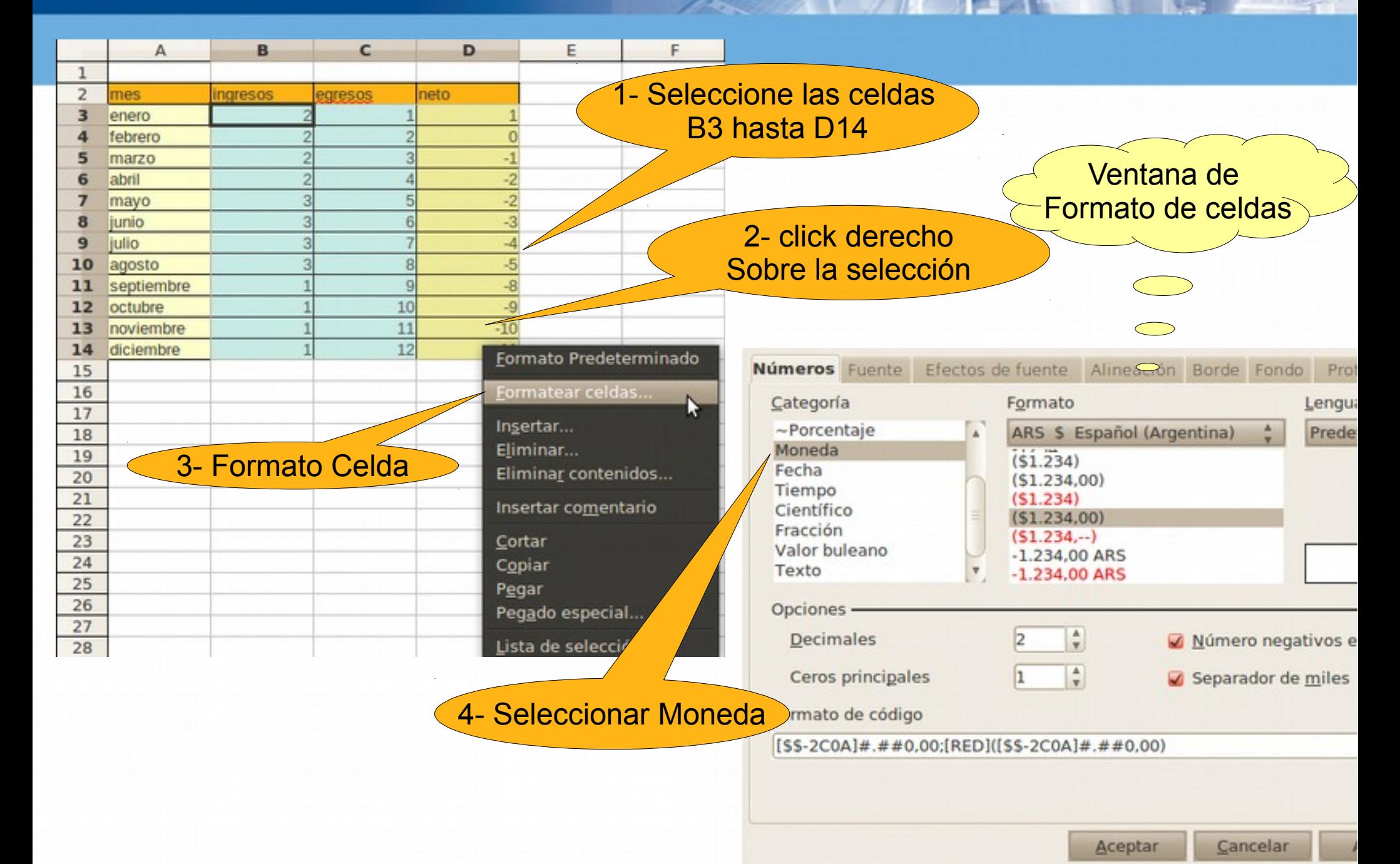

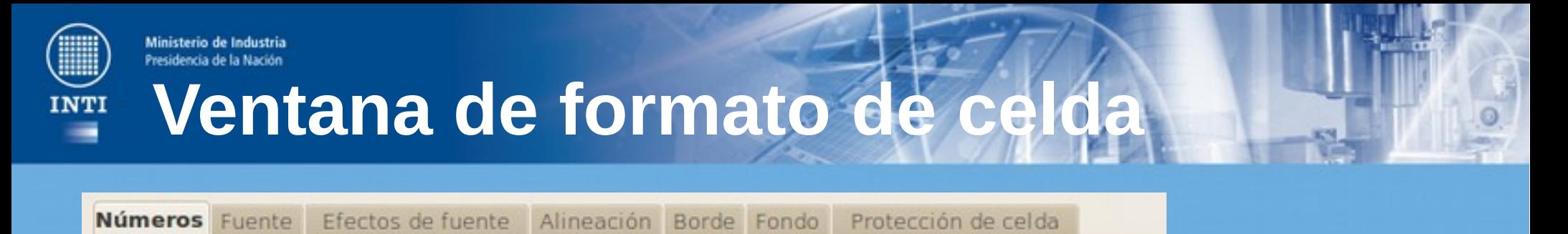

- Números : permite especificar el tipo de datos que contiene la celda.
- Fuente: permite definir la fuente de los caracteres que se encuentran en la celda.
- Alineación: Permite definir como se ubicará el texto dentro de la celda.
- Borde: permite definir cuales serán los bordes de la selección, el tipo y grosor de línea que tendrá el borde.

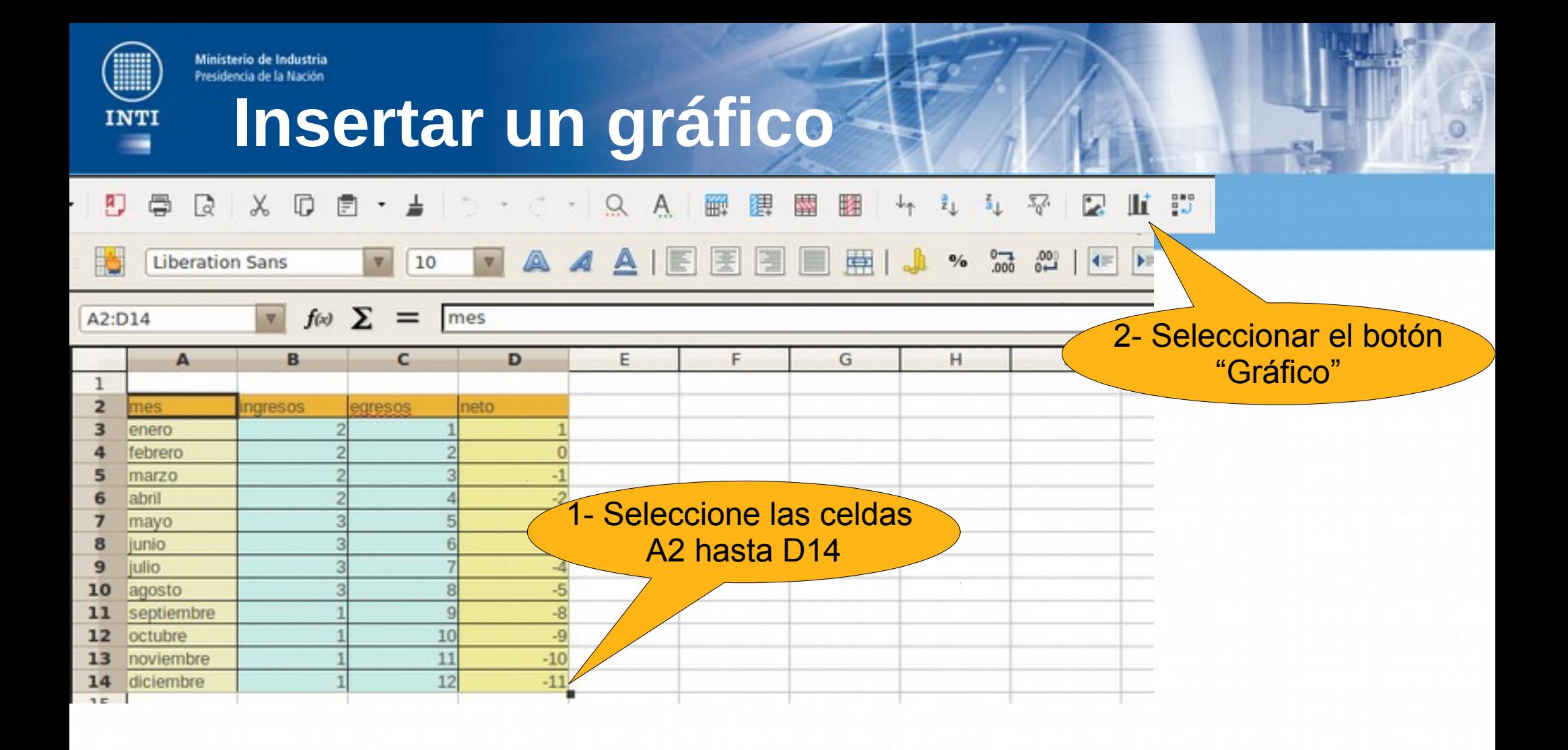

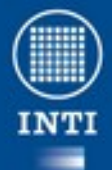

#### **Configurar Gráfico Configurar Cráfico**

del gráfico

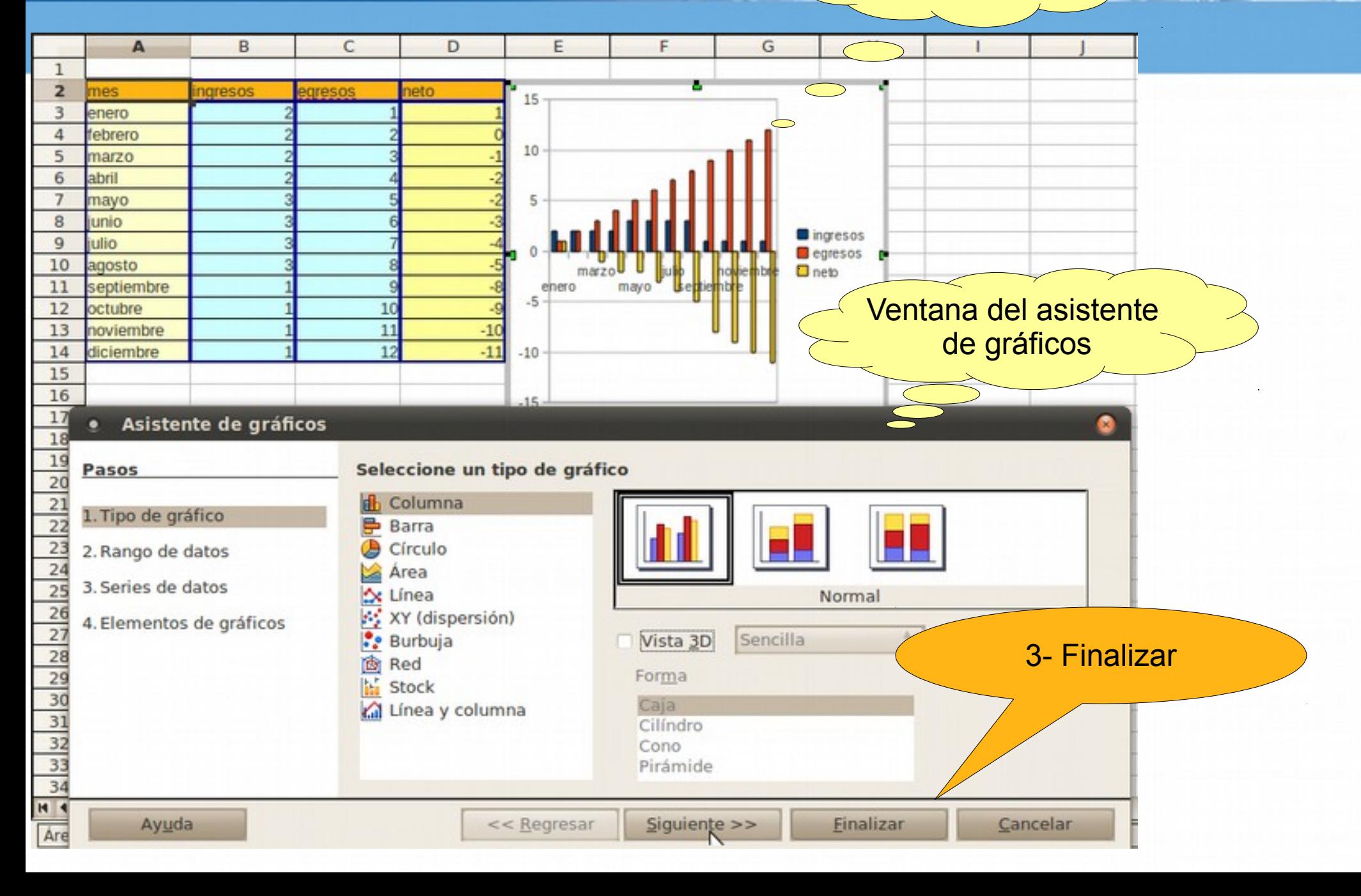

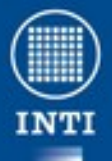

**Más opciones de gráficos**

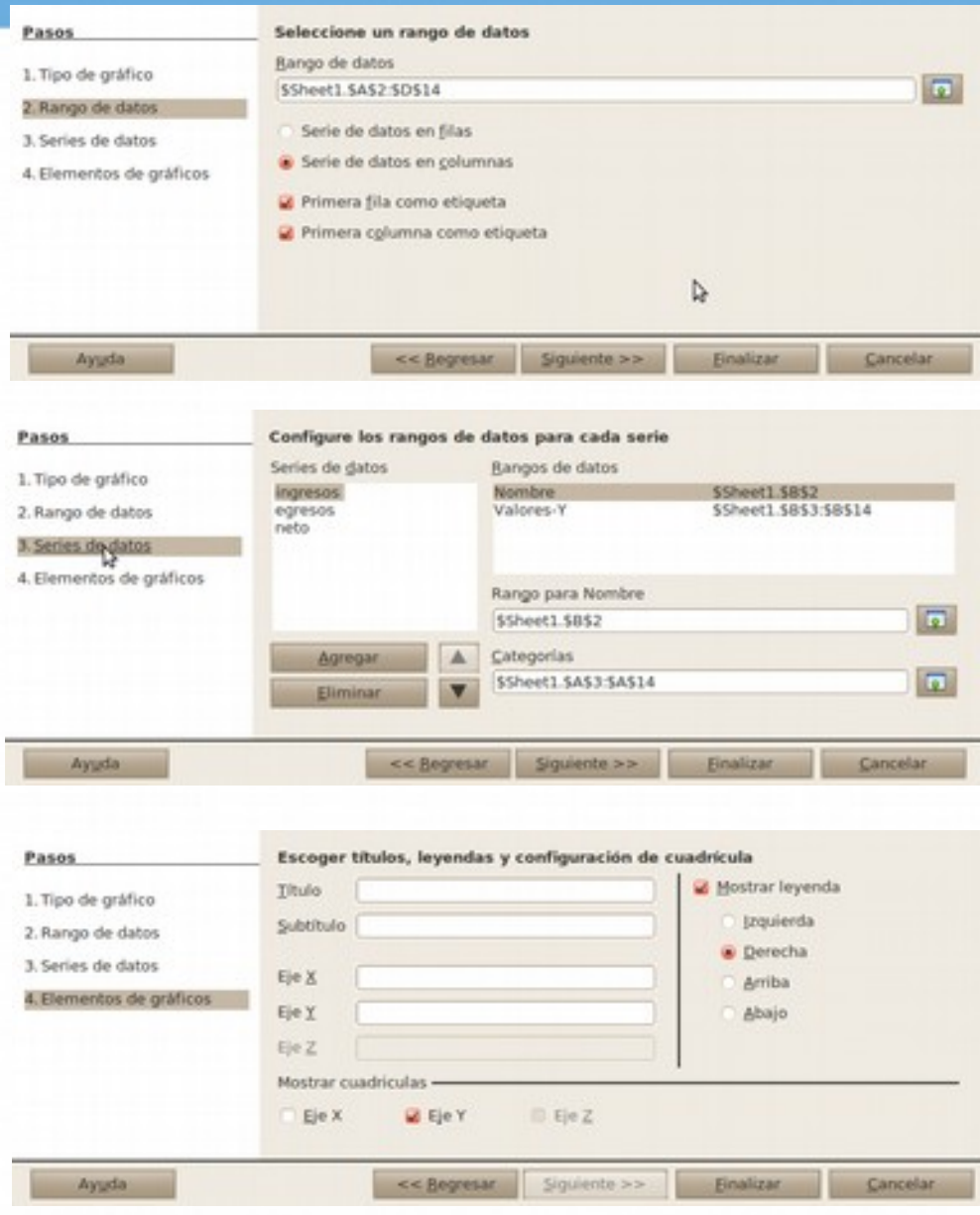

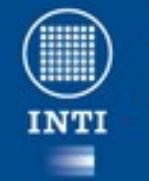

## **LibreOffice Draw**

- Draw es un editor de gráficos vectoriales y herramienta de diagramación.
- Ofrece «conectores» entre las formas, que están disponibles en una gama de estilos de línea y facilitan la construcción de los dibujos, como diagramas de flujo.
- Draw también puede exportar sus creaciones al formato PDF y al estándar SVG.

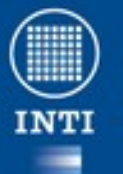

#### **Draw: entorno de trabajo**

#### **O Untitled 5 - LibreOffice Draw**

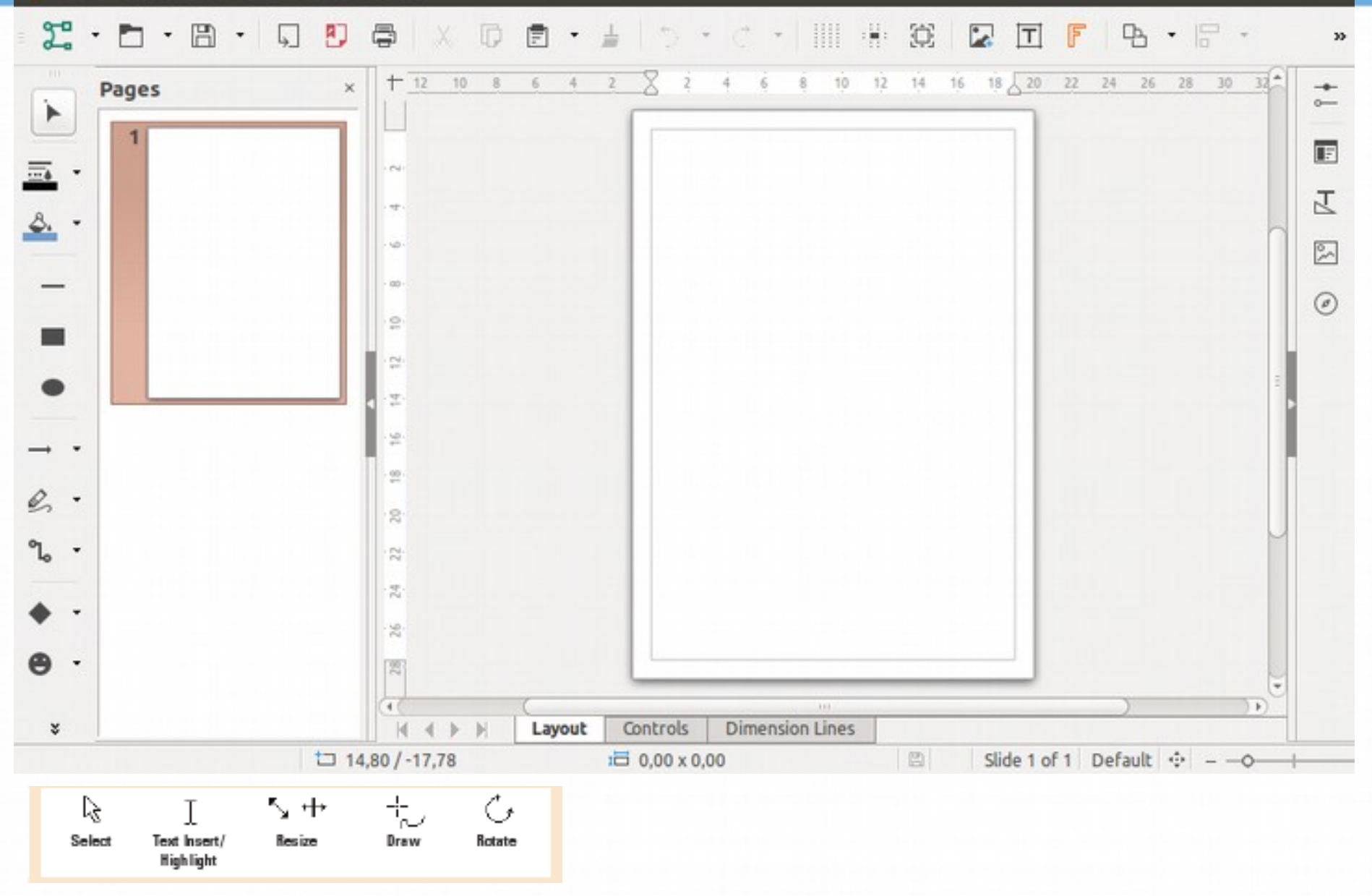

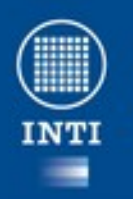

## **Trabajando con lineas y Formas**

- **Crear una forma:**
	- Click en la forma en la barra principal.
	- Luego arrastre sobre el documento hasta tener el tamaño deseado.
- **Agregar o cambiar el estilo de línea, color y ancho:**
	- Click derecho en la forma, *línea → Pestaña línea.*
	- Seleccionar las opciones que necesitemos.
- **Agregar o cambiar la sobra:**
	- Click derecho en la forma, *Área → pestaña de sombra.*
	- Seleccionar *usa sombra.*
	- Seleccionar las opciones que nos interesen.

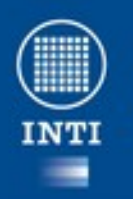

## **Trabajando con lineas y Formas**

- **Crear una forma:**
	- Click en la forma en la barra principal.
	- Luego arrastre sobre el documento hasta tener el tamaño deseado.
- **Agregar o cambiar el estilo de línea, color y ancho:**
	- Click derecho en la forma, *línea → Pestaña línea.*
	- Seleccionar las opciones que necesitemos.
- **Agregar o cambiar la sobra:**
	- Click derecho en la forma, *Área → pestaña de sombra.*
	- Seleccionar *usa sombra.*
	- Seleccionar las opciones que nos interesen.

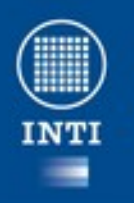

#### **Trabajando con líneas y**  li<mark>nisterio de Industria</mark><br>esidencia de la Nación **Formas**

- **Agregar o cambiar el color de relleno:** 
	- Click derecho en la forma, *Área → pestaña de color.*
	- Seleccionar el color y presionar Aceptar
- **Agregar relleno tipo degradé**
	- Click derecho en la forma, *Área → pestaña de gradiente.*
	- Seleccionar el tipo de degradé
	- Seleccionar el color inicial y el final
	- Presionar *Aceptar*
- **Cambiar la forma de un objeto creado por nosotros**
	- Seleccionar un objeto
	- Presionar el ícono de editar forma
	- Modificar la posición de los puntos de la forma hasta obtener el efecto deseado.

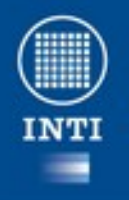

## **Trabajando con texto**

#### ● **Insertar texto a una figura**

- Doble click sobre la figura hasta que aparezca el el cursor de inserción de texto
- Ingresar el texto
- Presionar la tecla *esc* o hacer click fuera de la figura.
- **Cambiar la fuente** 
	- Seleccionar el texto (debe quedar resaltado)
	- Seleccionar *Formato → carácter → Fuente*

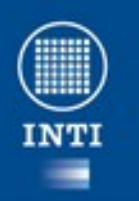

**Trabajando con objetos figuras**

#### ● **Rotar**

Ministerio de Industria

- Seleccione el objeto.
- Click en el centro
- Tomar alguno de los puntos de rotación y arrastrar con el ratón hasta colocar el objeto en la posición deseada.

#### ● **Agrupar**

- Seleccionar todos los objetos a agrupar.
- Click derecho sobre alguno de los objetos.
- Seleccionar *Agrupar.*

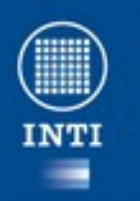

## **Trabajando con objetos figuras**

- **Ordenar**
	- Seleccionar el objeto
	- Click derecho sobre él y Ordenar → traer al frente o enviar al fondo.
- **Conectar**
	- Click en el ícono *conector*
	- *Click y arrastras para dibujar líneas que conecten objetos*
- **Alinear**
	- Seleccionar todos los objetos a alinear.
	- Click derecho sobre alguno de los objetos.
	- Seleccionar *Alineación → derecha, izq. o centrado.*

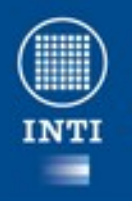

Ministerio de Industria

#### Presidencia de la Nación **LibreOffice Impress**

- Impress es un programa de presentación similar a Microsoft PowerPoint o Keynote de Apple.
- Puede exportar presentaciones al formato **SWF** (Flash).
- También incluye la capacidad de crear archivos **PDF**, y la capacidad de leer archivos de Microsoft PowerPoint (**ppt**).
- Su formato original es ODP.

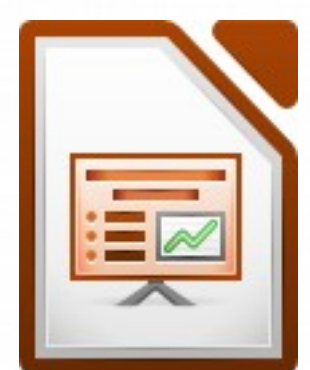

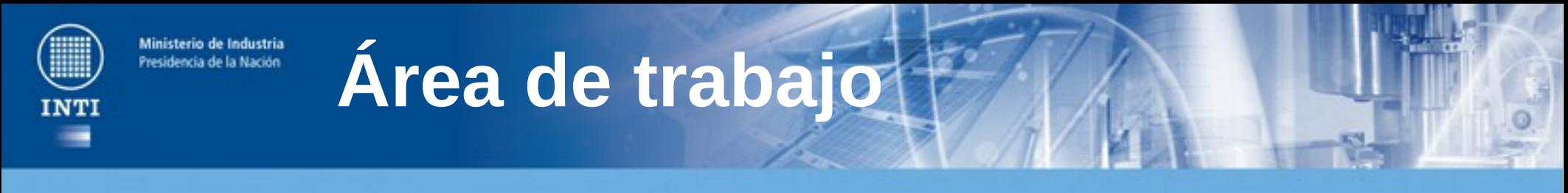

#### 回·門·同·月曲  $\circ$  $\mathbb{R} \cdot \mathbb{Z} \boxtimes \mathbb{R}$  $|T|$ ■ 管理 下  $\blacksquare$  .  $\Box$   $\blacksquare$   $\Box$   $\Box$   $\blacksquare$   $\blacksquare$   $\blacksquare$   $\blacksquare$   $\blacksquare$   $\blacksquare$   $\blacksquare$   $\blacksquare$ 0 页  $A$

#### $E - E - \omega$ ■ 国ン· 区日田 马

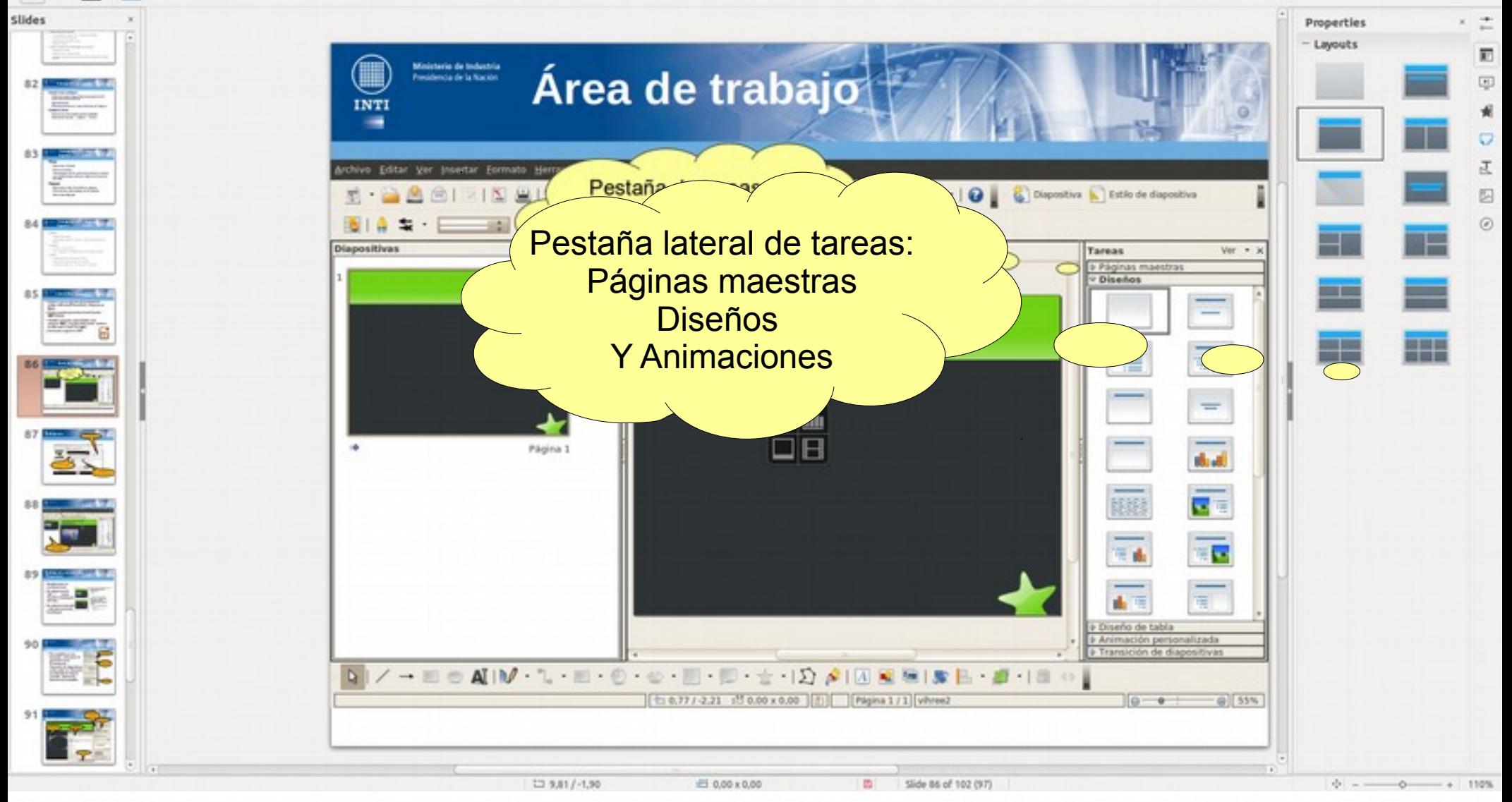

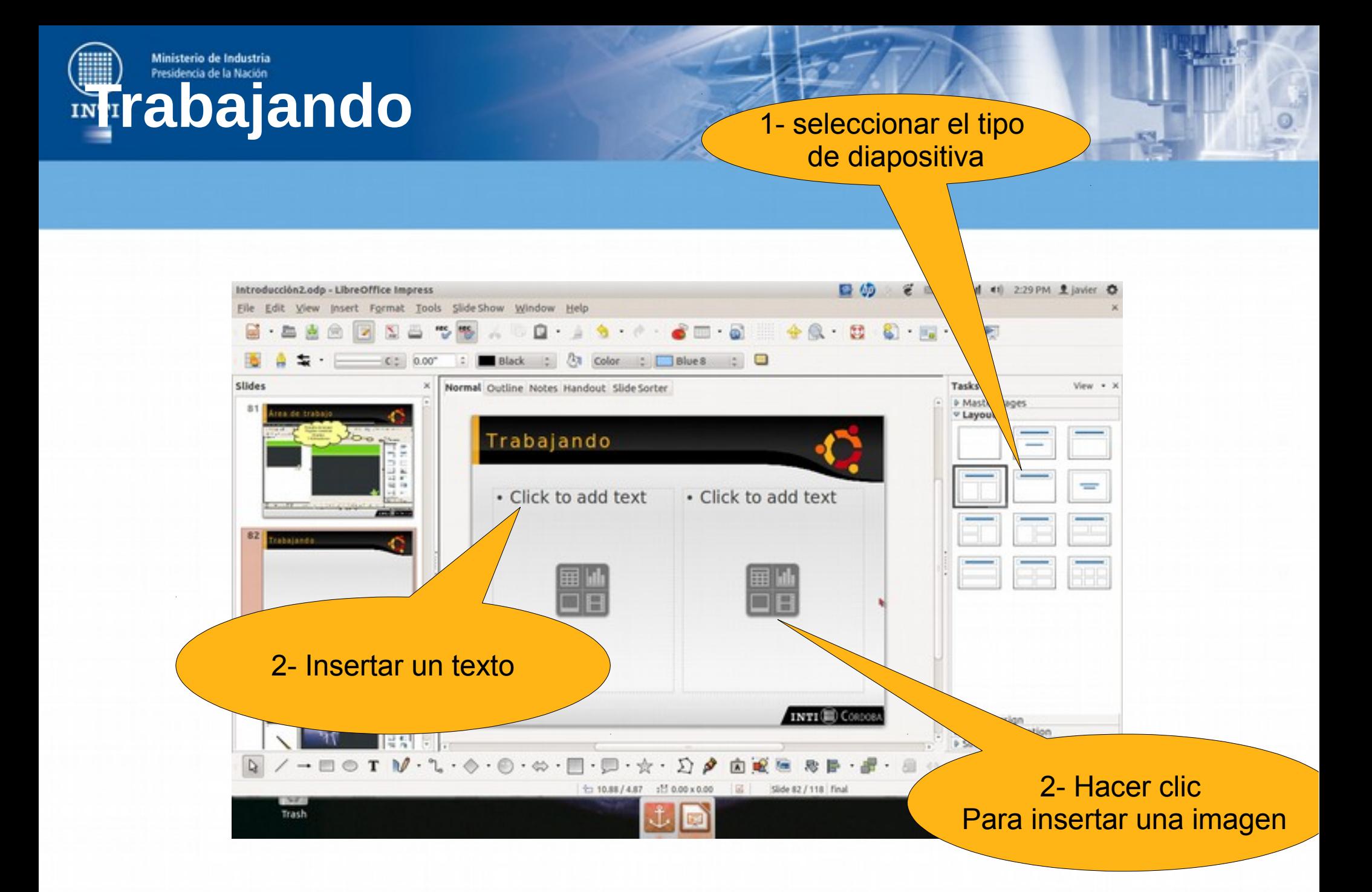

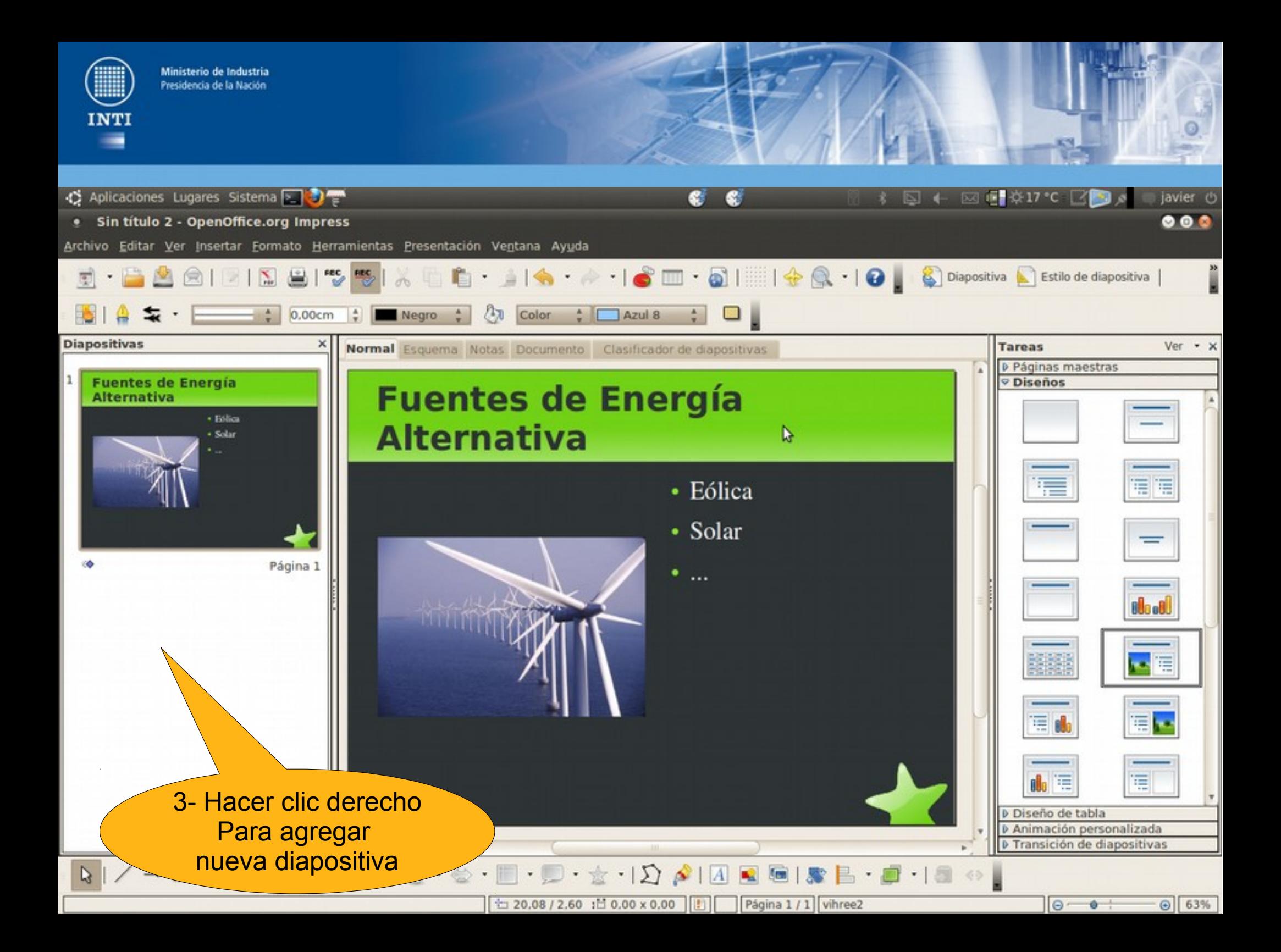

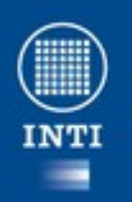

### **Trabajando con la vista "Esquema"**

- Simplemente se escribe el texto
- Se utiliza la tecla "tab"  $| \leftarrow \rightarrow |$  para disminuir la jerarquía del texto.
- Se utiliza la tecla shift + tab para aumentar la jerarquía

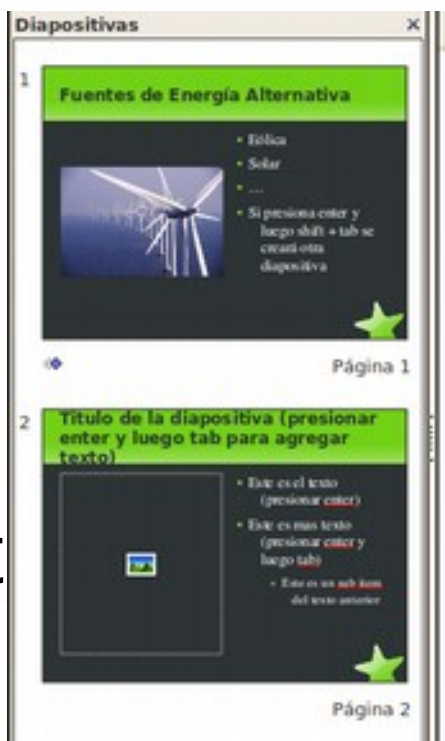

#### Esquema Notas Documento Clasificador de diapositivas **ExFuentes de Energía Alternativa**

- · Eólica
- · Solar
- 
- · Si presiona enter y luego shift + tab se creará otra diapositiva
- **Extitulo de la diapositiva** (presionar enter y luego tab para agregar texto)
	- Este es el texto (presionar enter)
	- Este es mas texto (presionar enter y luego tab)
		- · Este es un sub item del texto anterior

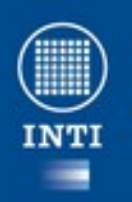

### **Trabajando con la vista "Esquema"**

- Simplemente se escribe el texto
- Se utiliza la tecla "tab"  $| \leftarrow \rightarrow |$  para disminuir la jerarquía del texto.
- Se utiliza la tecla shift + tab para aumentar la jerarquía

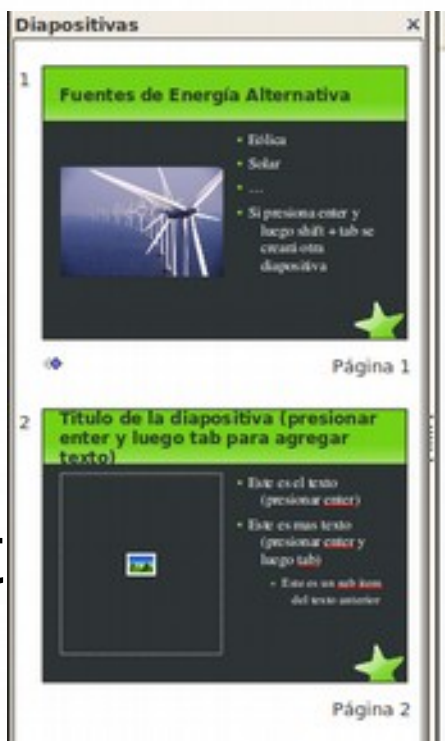

#### Esquema Notas Documento Clasificador de diapositivas **ExFuentes de Energía Alternativa**

- · Eólica
- · Solar
- 
- · Si presiona enter y luego shift + tab se creará otra diapositiva
- **Extitulo de la diapositiva** (presionar enter y luego tab para agregar texto)
	- Este es el texto (presionar enter)
	- Este es mas texto (presionar enter y luego tab)
		- · Este es un sub item del texto anterior

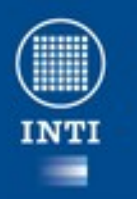

#### **Definir transiciones entre diapositivas**

• Para establecer una transición, seleccione la opción de menú *Presentación → Transición de diapositivas* o bien pulse en *Transición de diapositivas* bajo la columna *Tareas* a la derecha de la pantalla.

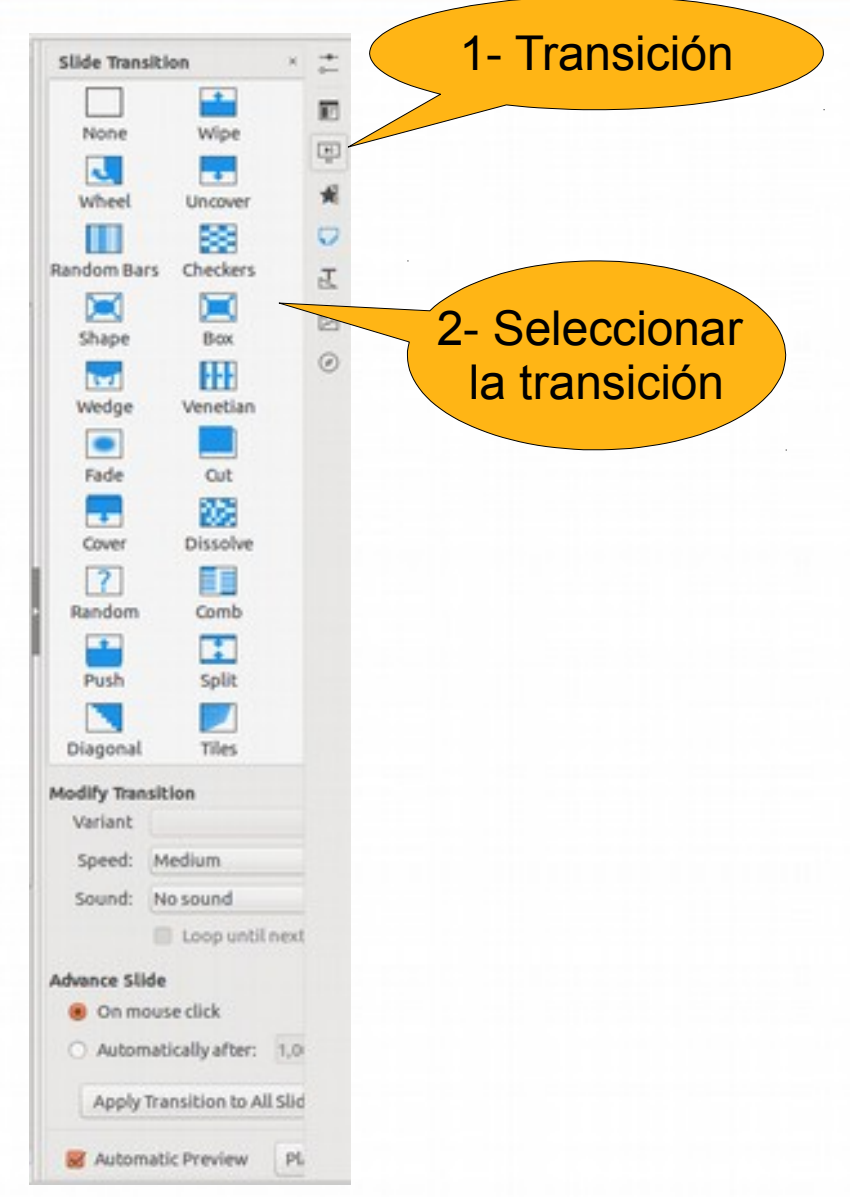

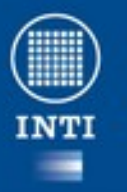

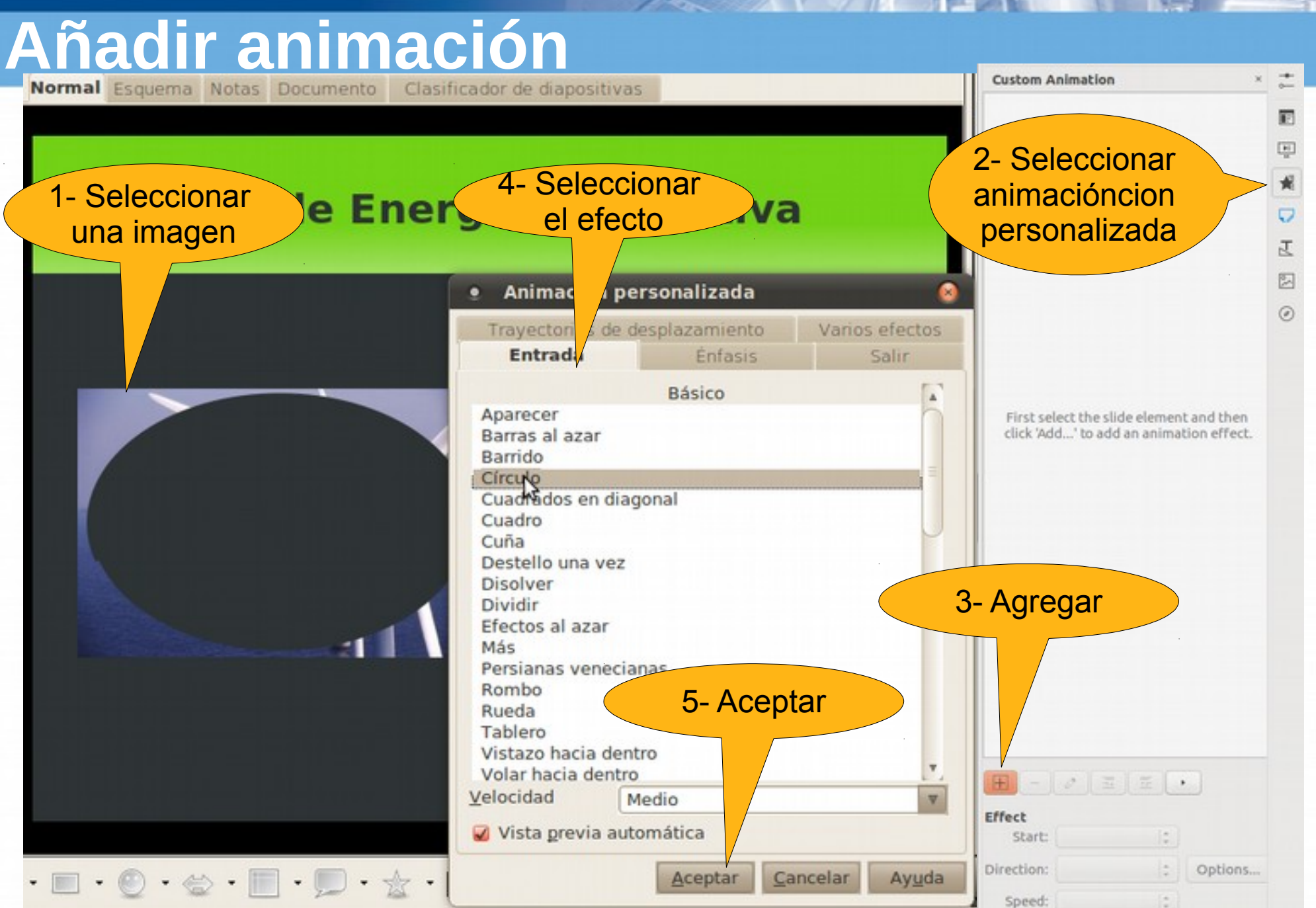

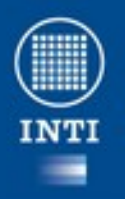

### **Gestión de archivos**

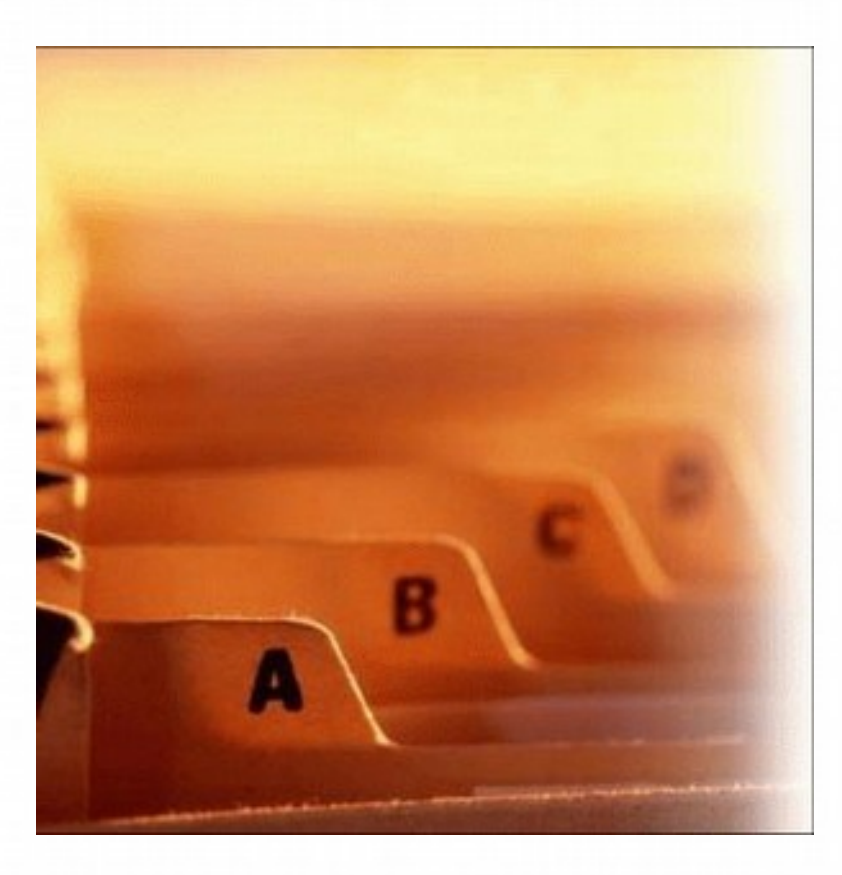

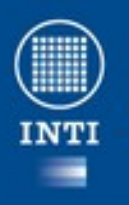

# **Aplicaciones de RED**

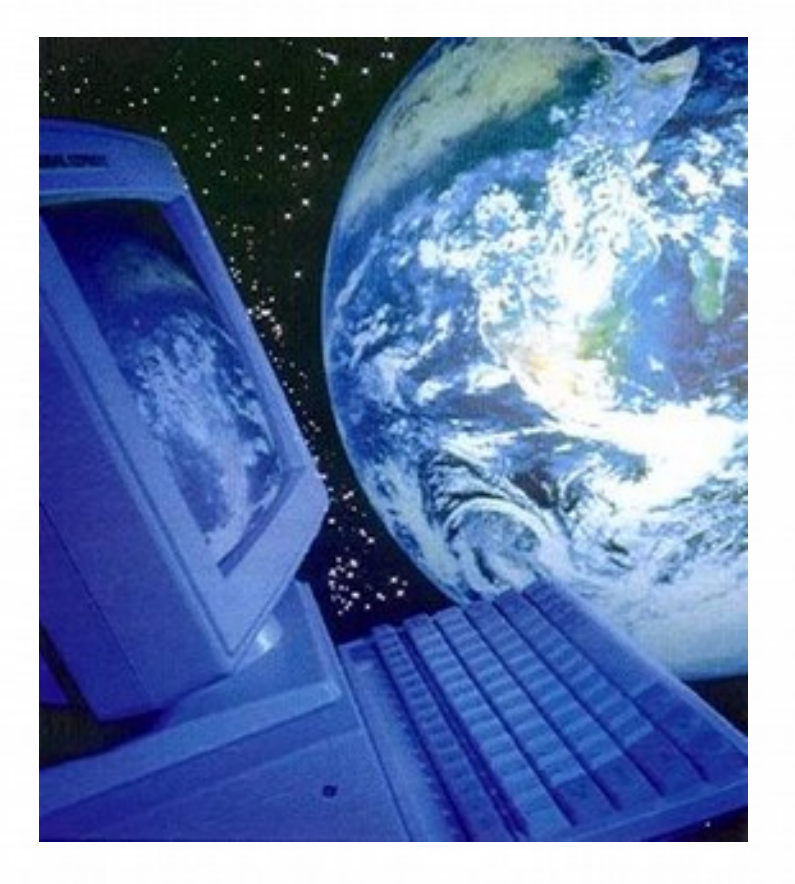

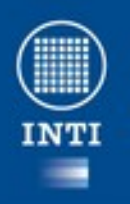

## **El navegador Firefox**

- Mozilla Firefox es un navegador web libre descendiente de Mozilla, desarrollado por la Corporación Mozilla, la Fundación Mozilla y un gran número de voluntarios externos.
- Firefox es un navegador multiplataforma (Microsoft Windows, Mac OS X, GNU/Linux)
- Su código fuente es software libre, publicado bajo una triple licencia GPL/LGPL/MPL.

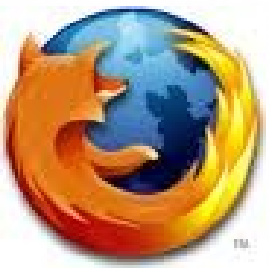

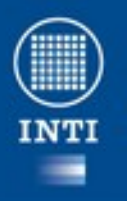

#### **Firefox: El área de trabajo**

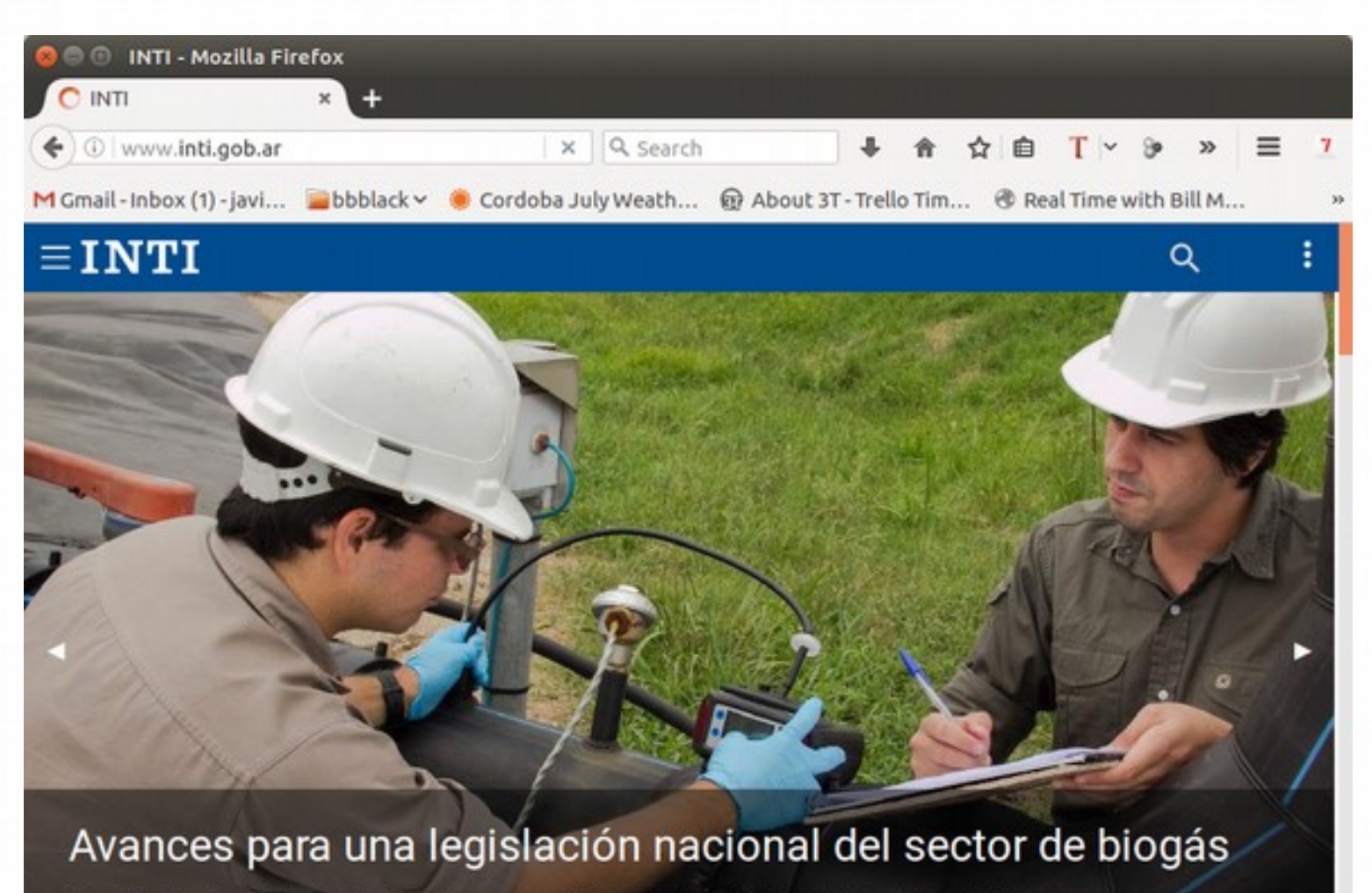

Con el fin de discutir los contenidos de una normativa sobre 'digeridos' (residuos de las plantas que generan este combustible) se realizó una jornada con actores del sector.

www2.inti.gob.ar/web/noticiero.jsp?idNoticia=417

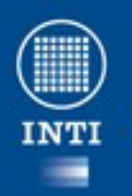

## **La barra de direcciones**

- Simplemente comience a escribir y la barra le sugerirá sitios según:
	- Su historial de navegación .
	- Sus marcadores.
- Puede escribir cualquier cosa que no sea una URL y luego de presionar <enter> se disparará una búsqueda de google.

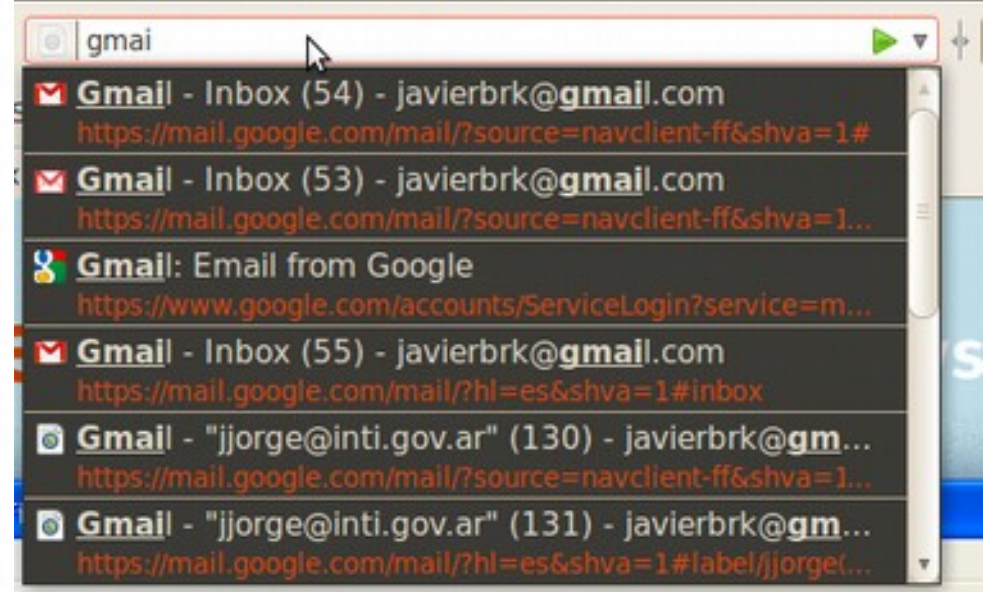

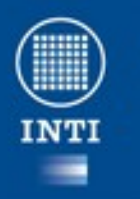

### **Marcadores en un solo click (o dos)**

- Navegar hasta encontrar una página interesante
- Hacer click en la estrella junto a la dirección de la página. Listo, la página ya esta marcada.
- Un segundo click permitirá editar el marcador.

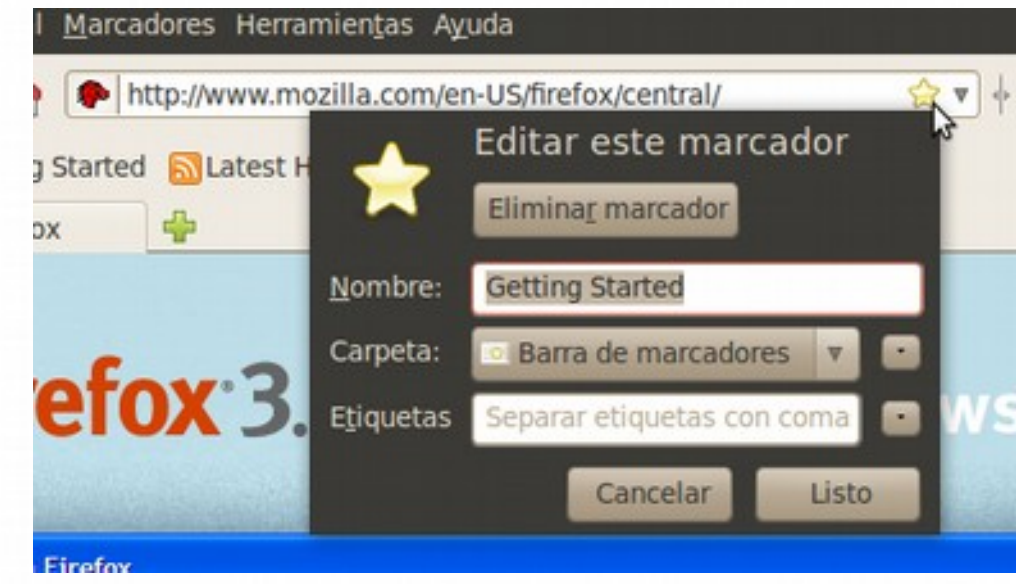

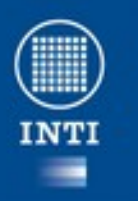

#### **Gestor de contraseñas**

- Se le puede indicar al navegador que almacene las contraseñas de los sitios que navegamos
- Además se puede indicar una contraseña maestra que será solicitada cuando se quieran utilizar las contraseñas almacenadas.

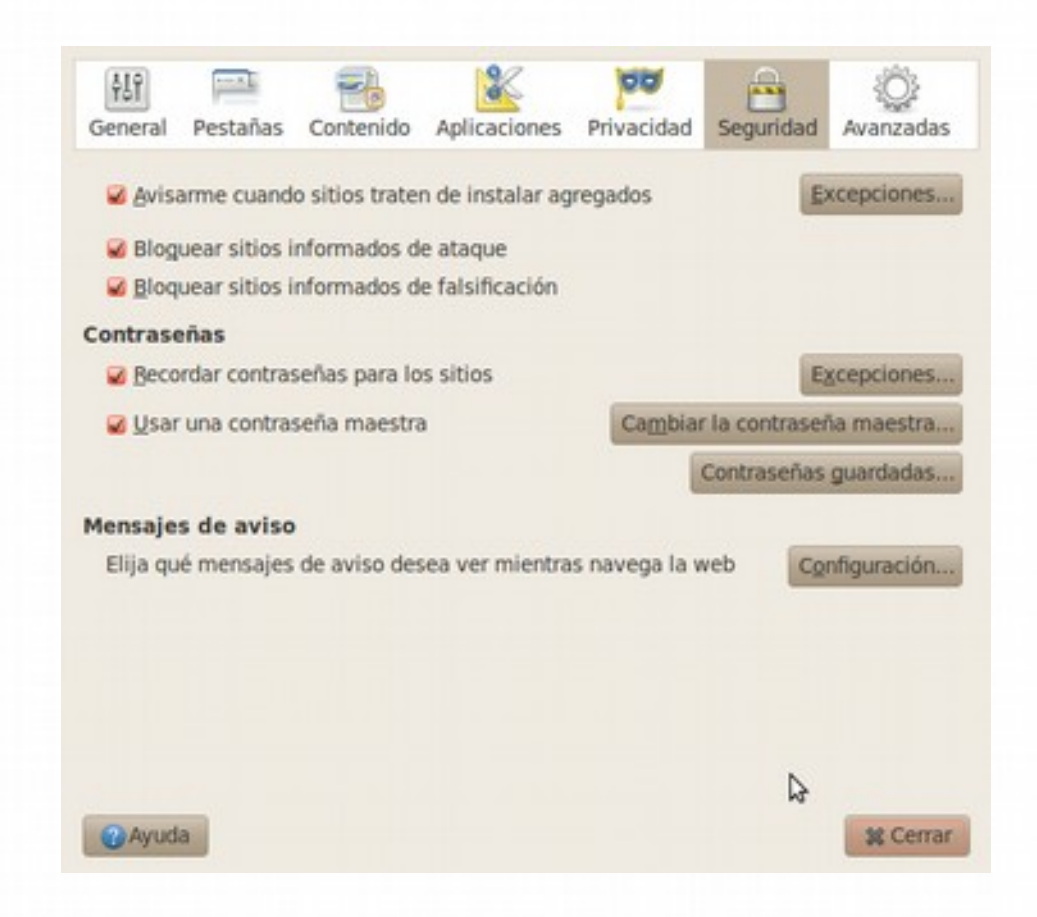

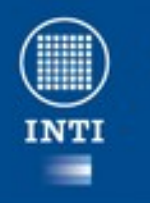

#### Ministerio de Indust Macidemeia de la Naci

# **Navegación privada (ctrl+shift+p)**

- Algunas veces es bueno poder utilizar el navegador sin dejar rastros.
- Para ello existe la navegación privada.
- La navegación privada no guardará
	- Páginas visitadas
	- Entradas en formularios y barras de búsqueda
	- Contraseñas
	- Lista de descargas
	- Cookies
	- Archivos de caché de la web

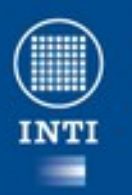

## **Instant Web Site ID**

• Verifica automáticamente el certificado de seguridad del sitio.

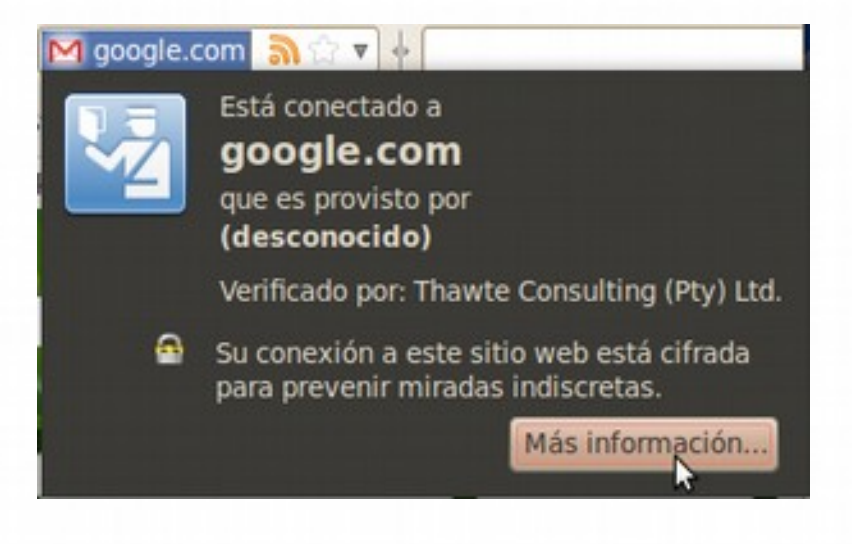

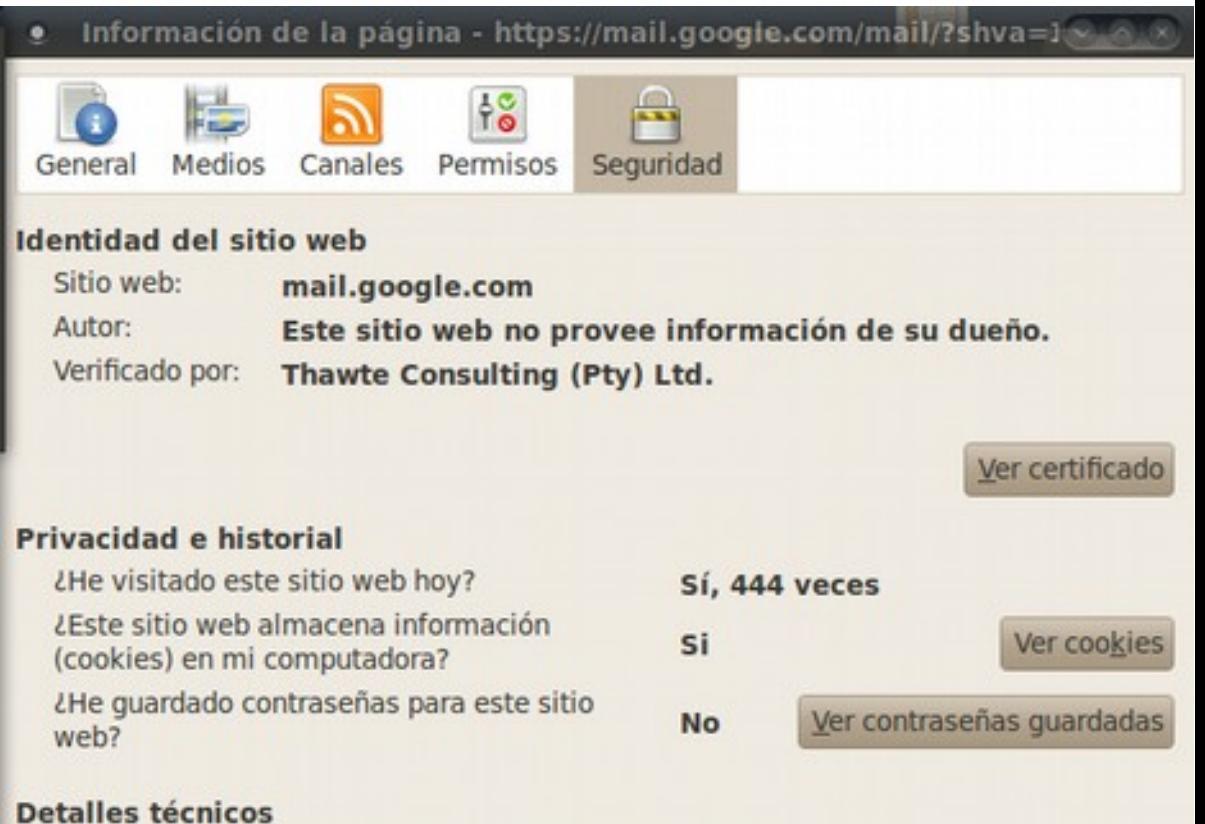

#### Conexión cifrada: Cifrado fuerte (RC4 128 bit)

La página que está viendo ha sido cifrada antes de ser transmitida por Internet.

El cifrado le hace realmente difícil a personas no autorizadas ver la información que viaja entre computadoras. Es por esto que es bastante improbable que alguien haya interceptado y leído esta información mientras viajaba a través de la red.

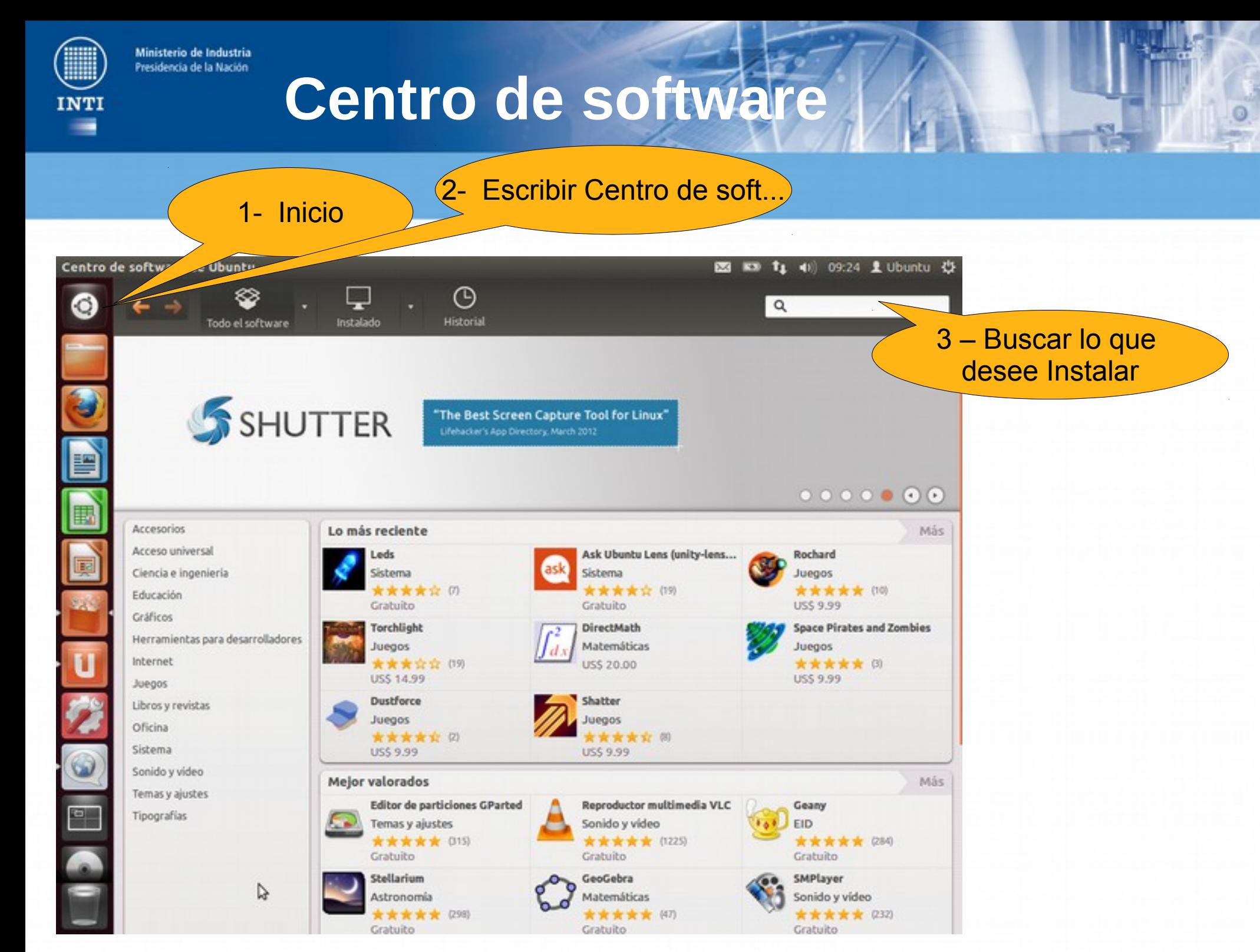

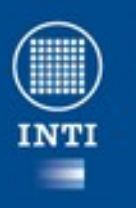

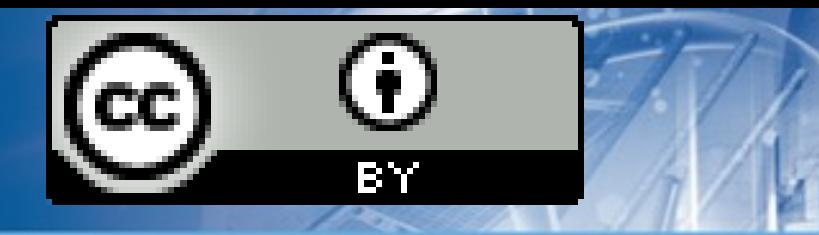

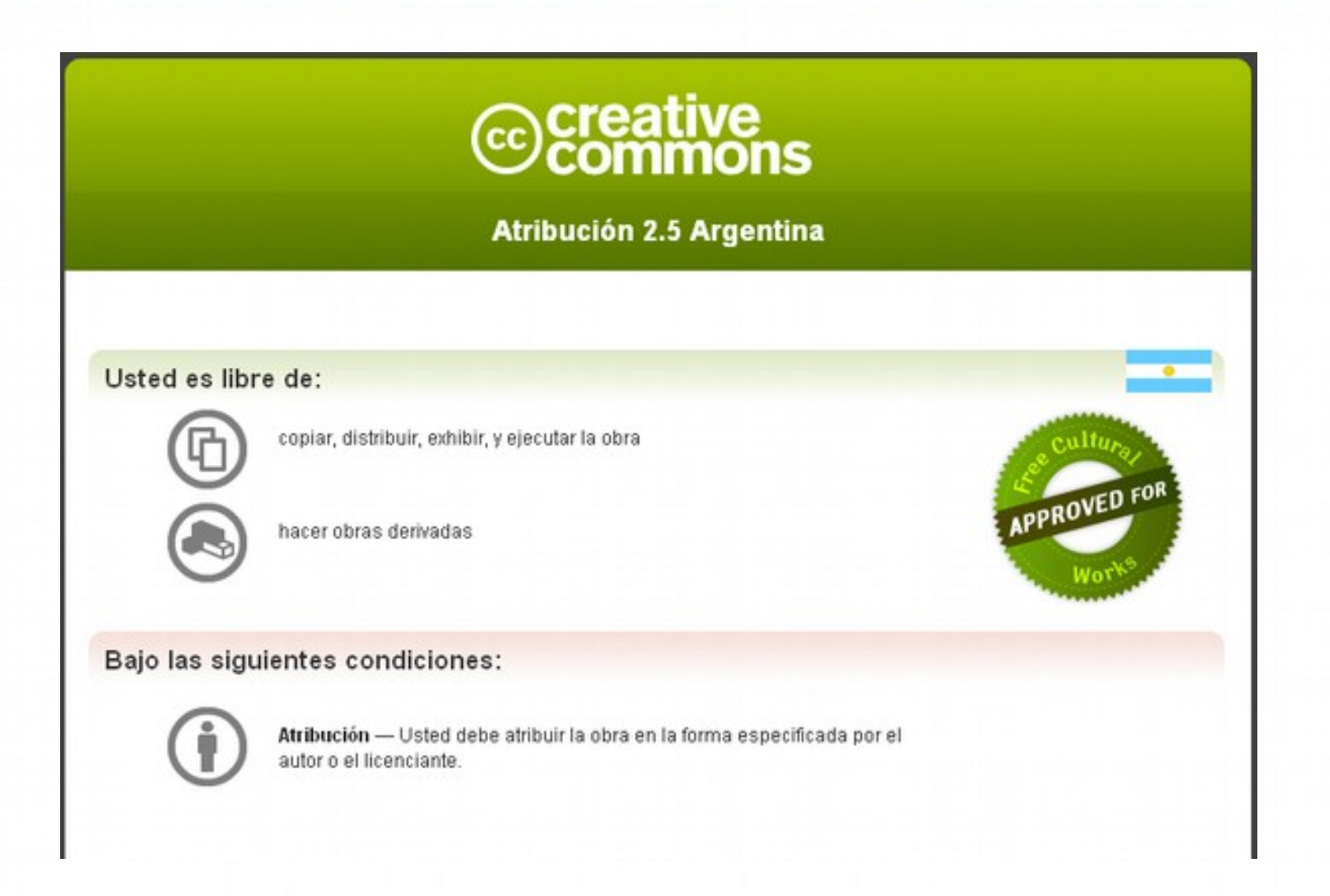